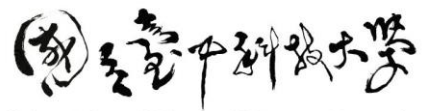

National Taichung University of Science and Technology

## 國立臺中科技大學語言中心

## —全國立型盃英文自我介紹比賽—

## Google 雲端硬碟開啟下載權限教學

Step1:影片上傳完畢後點選右上之「共用」功能。

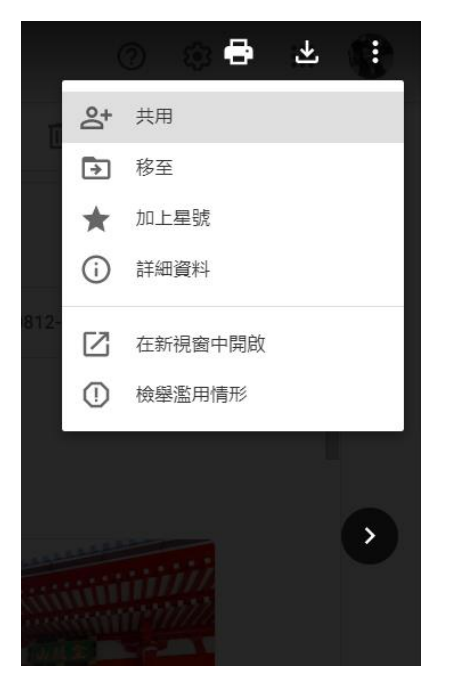

Step2:點選右上角齒輪「與使用者共用設定」功能,確保第2個選項有勾選。

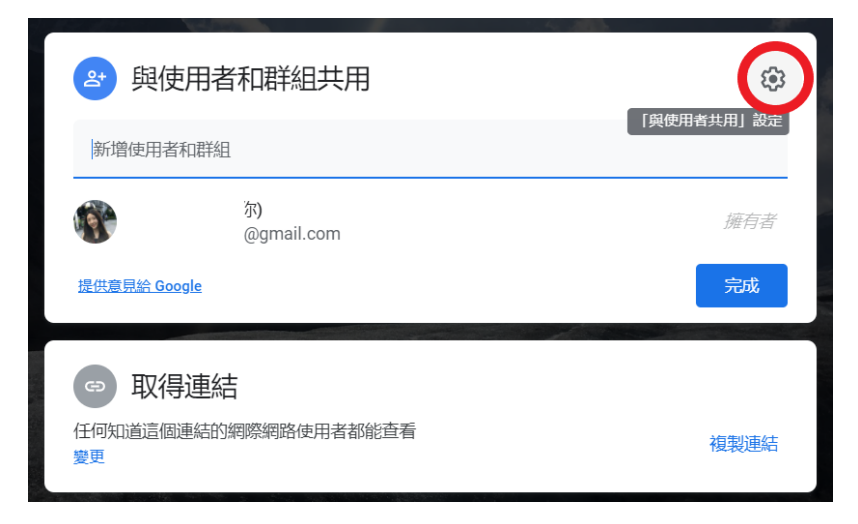

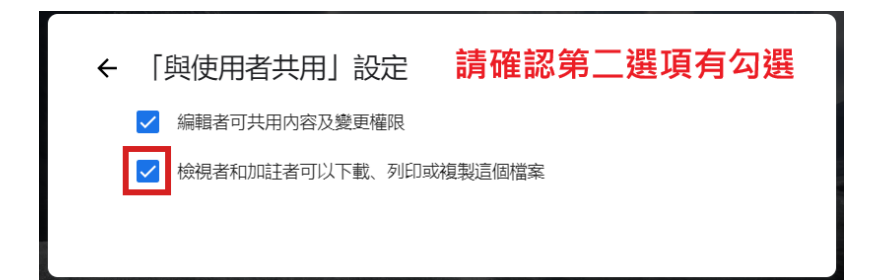

Step3:回至上頁,點選「變更」功能,確認頁面功能已顯示「知道連結的使用 者為檢視者身份」,並將上方影片網址複製,回傳 e-mail 請附上「參賽學校-姓 名和影片網址」給主辦單位承辦人信箱 wenly0507888@nutc.edu.tw 即完成。

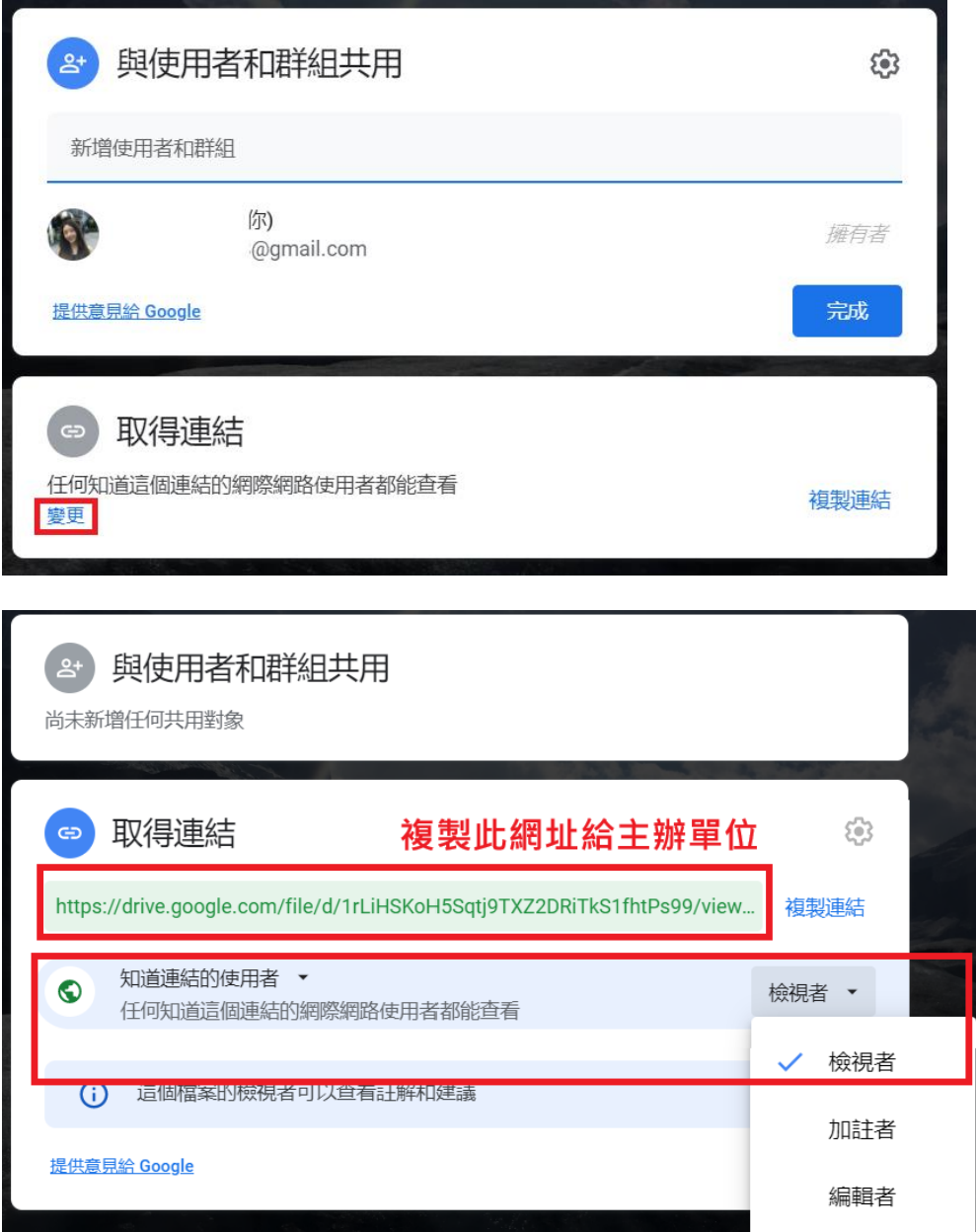